## **Vejledning til indsendelse af faktura via virk.dk til KAP-H/Region H**

1) Åbn en browser og gå ind på Virk.dk 2) Vælg "Fakturablanketten" $\mathsf{v}\mathsf{irk}$ 冊  $\Box$ Log på  $\equiv$ Menu Mit Virk **Digital Post** Søg på Virk  $\alpha$ Søg efter selvbetjeningsløsninger, myndigheder m.m. Mest anvendte selvbetjeninger Log på Virk Indberet årsrapport Start virksomhed Indberet virksochhedens årsrapport digitalt Opret en virksomhed og få et CVR-nummer Log på og få adgang til dine genveje. I Mit Virk kan du se kommende frister, digital post Fakturablanketten Ændre virksomhed og de løsninger, du senest har brugt. Send en faktura til det offentlige Registrer ændringer i en virksomhed Log på NemRefusion - sygedagpenge Luk virksomhed Søg om refusion af sygedagpenge Registrer ophør af en virksomhed NemRefusion - løntilskudsrefusion P-enhedsløsningen Søg om løntilskud - erstatter AB250 Opret, rediger eller luk produktionsenheder

3) Tryk på feltet "Start selvbetjening" og log ind med din virksomheds NemID

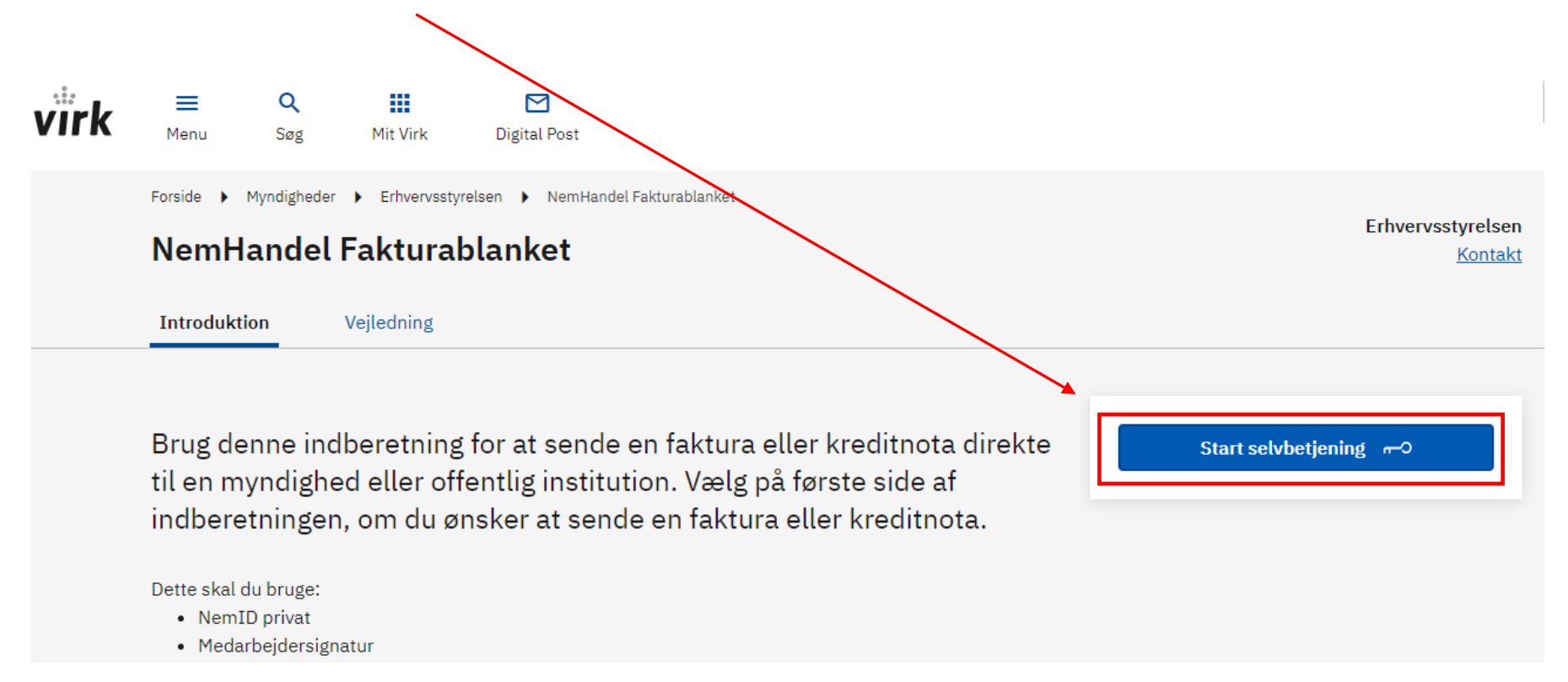

- 4) Indtast GLN/EANnummer "57980xxxxxxxx" (EAN-nummer afhænger af den ydelse, der faktureres for. EAN-nummer findes på sundhed.dk under 'Praktisk information til konsulenter: [EAN og takster\)](https://www.sundhed.dk/sundhedsfaglig/information-til-praksis/hovedstaden/almen-praksis/regionalt/konsulenthjaelp-til-praksis/kap-h/praktisk-information-til-konsulenterne/ean-og-takster/)
- 5) Indtast E-mail adresse og til slut vælges "opret faktura"

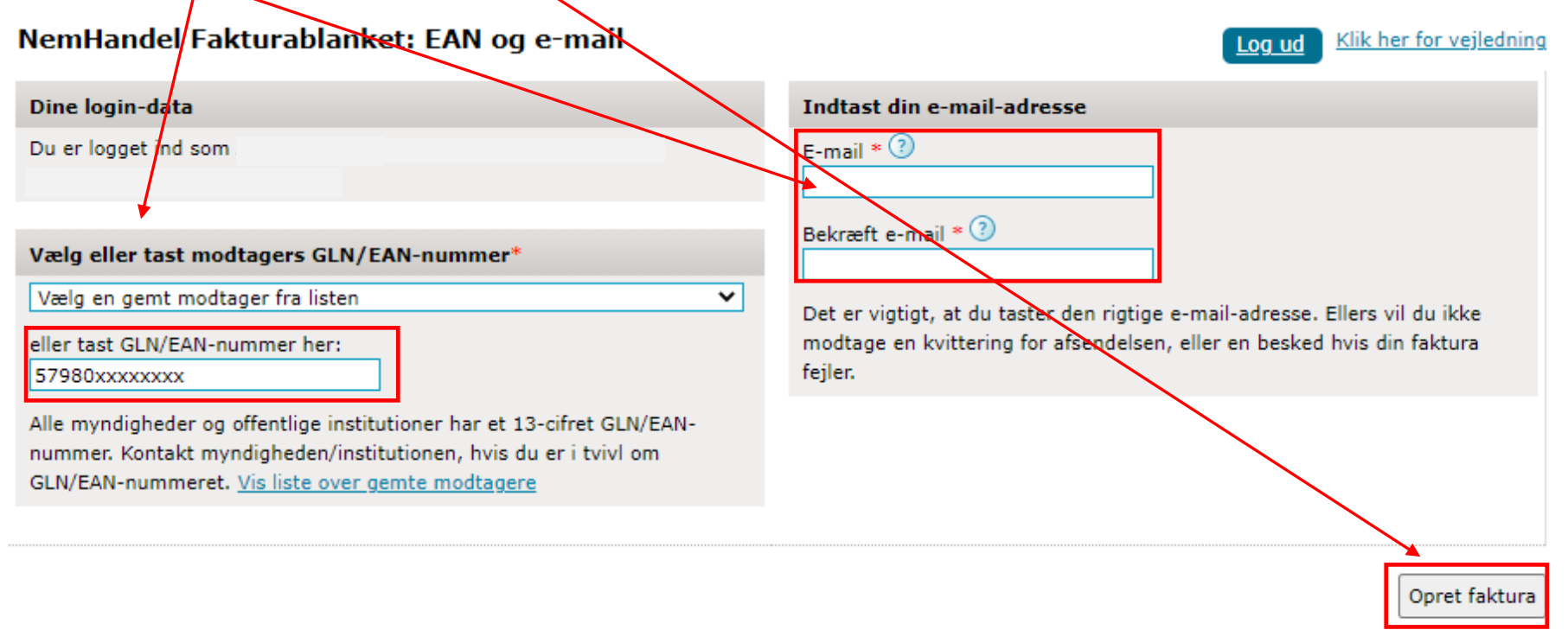

## **Brug for hjælp?**

Hvis du oplever problemer med brugen af Fakturablanketten, kan du finde hjælp til dine spørgsmål på siden nemhandel.dk. Hvis du ikke finder svar på dine spørgsmål her eller har spørgsmål til NemHandel generelt, kan du kontakte NemHandel Support på support@nemhandel.dk (på hverdage kan du forvente at få svar på din e-mail inden for 24 timer) eller telefon 70 26 56 76 (hverdage 10-14).

Vis sendte dokumenter

Opret kreditnota

6) Udfyld "Fakturamodtager" (som nedenfor) og "Leverandør" med din virksomheds oplysninger (den e-mailadresse du udfyldte i punkt 4, vil fremgå under dine leverandøroplysninger)

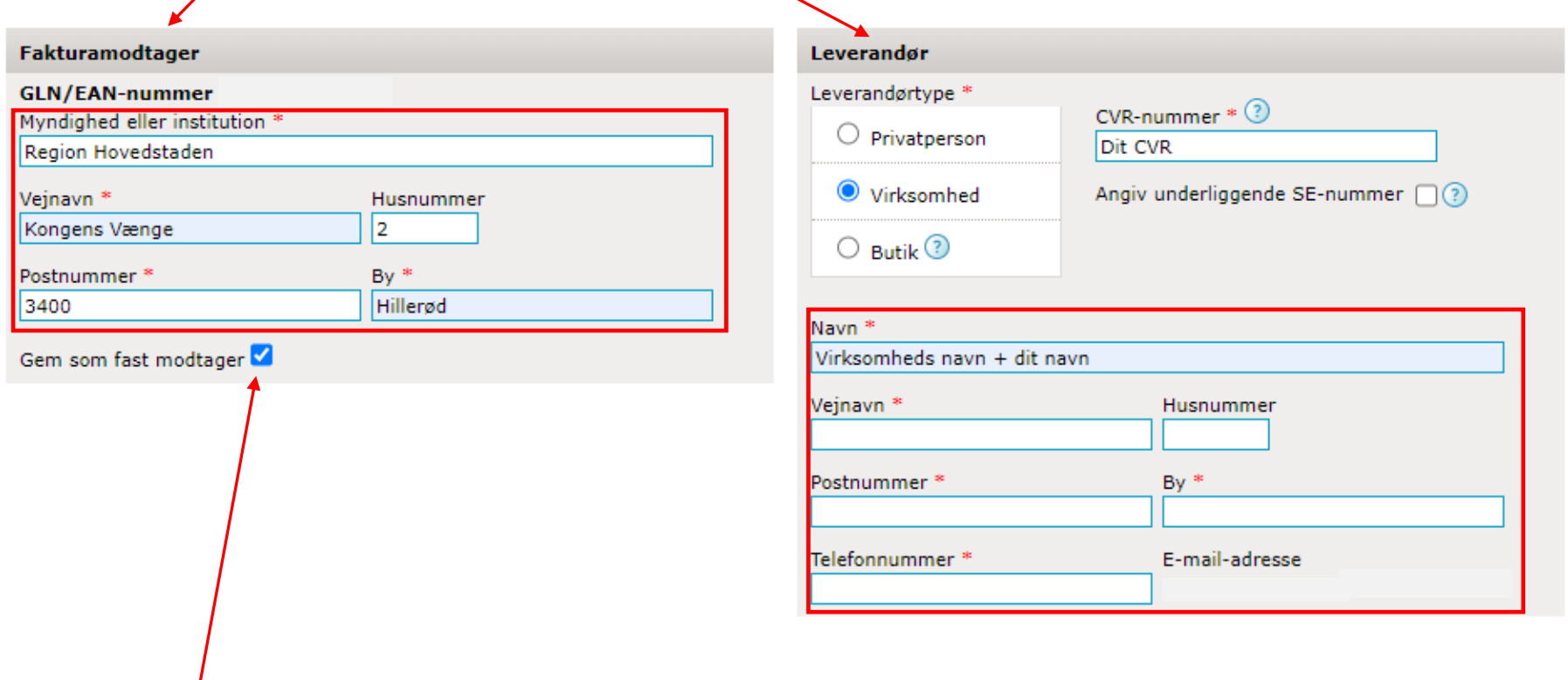

TIP: gem som fast modtager, så husker Virk.dk modtageren til næste gang.

7) Her udfyldes felterne med dit fakturanummer (Her indsættes fakturanummer efter eget valg, til brug i dit eget regnskab), fakturadato (den dag fakturaen afsendes), og personreference hos Region H.

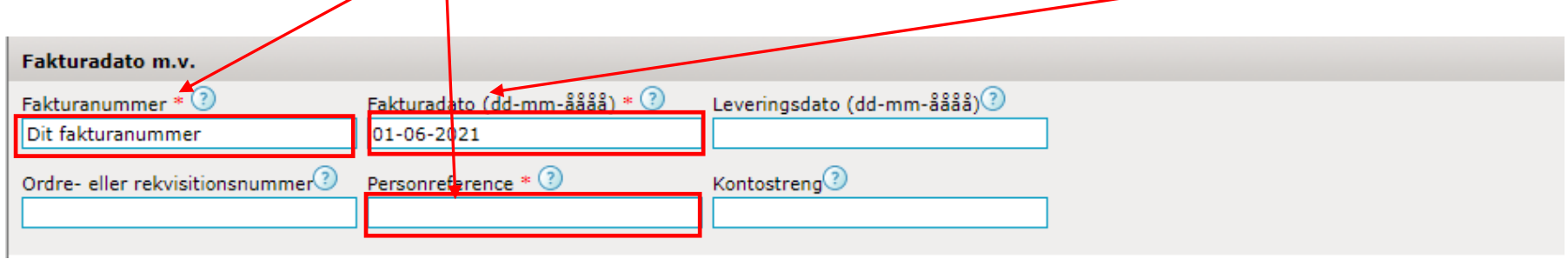

- 8) På fakturalinjen angives *hvad* der faktureres for, *antal* og *enhedens pris*. Faktureres der for flere ting, SKAL der bruges separate fakturalinjer, dvs. én fakturalinje for hver ting, der faktureres for.
- 9) HUSK at undersøge om de ting, der faktureres for, er momspligtige (se evt. Krav til indsendelse af faktura til Region Hovedstaden, som findes på su**/i**dhed.dk under 'Praktisk information til konsulenter: <u>EAN og takster</u>)

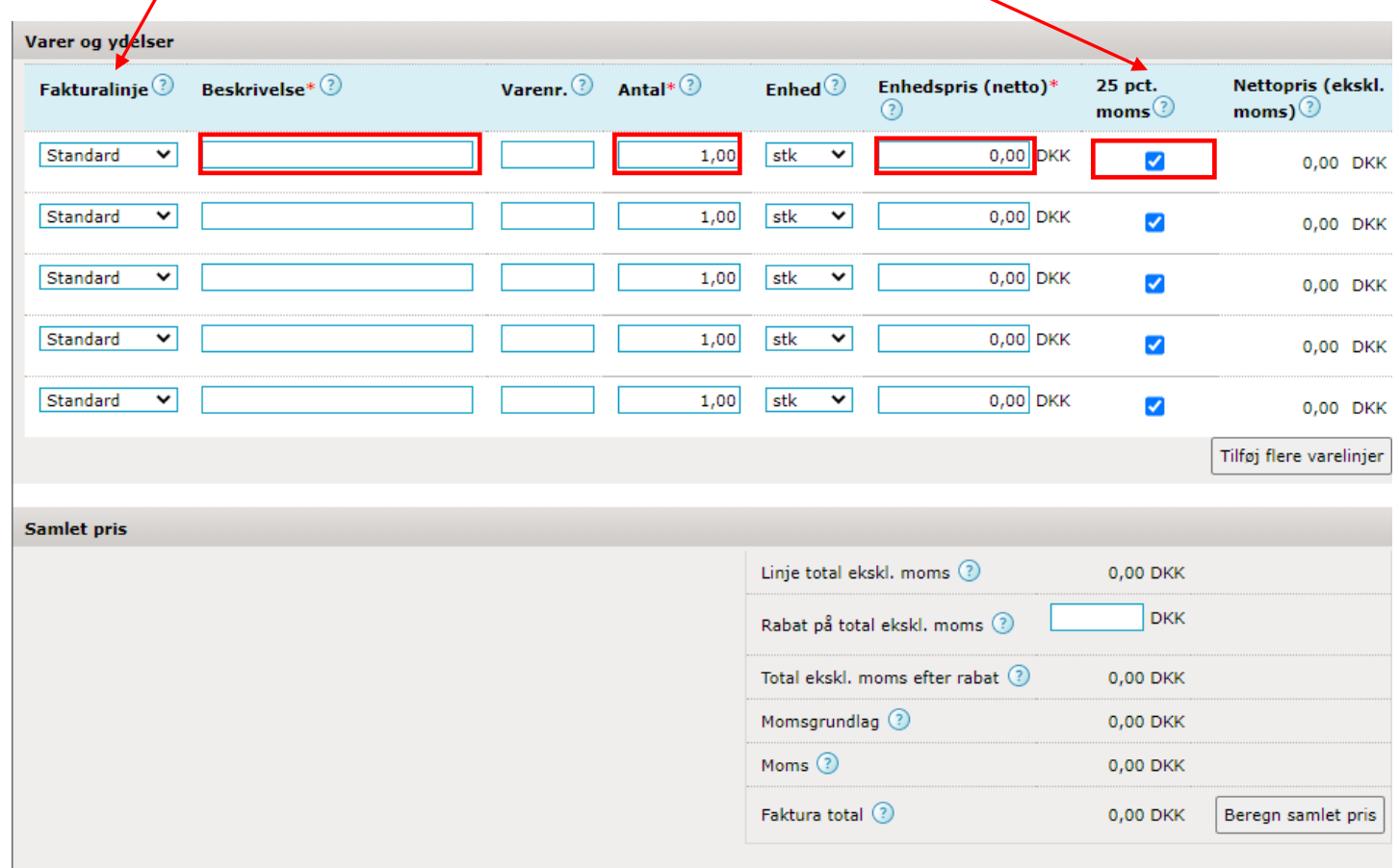

10) Angiv betalingsdato og betalingsform (OBS: Region Hovedstaden har som standard 30 dages betalingsfrist, og udbetaler som standard til den NemKonto/der er tilknyttet virksomhedens CVR-nummer.

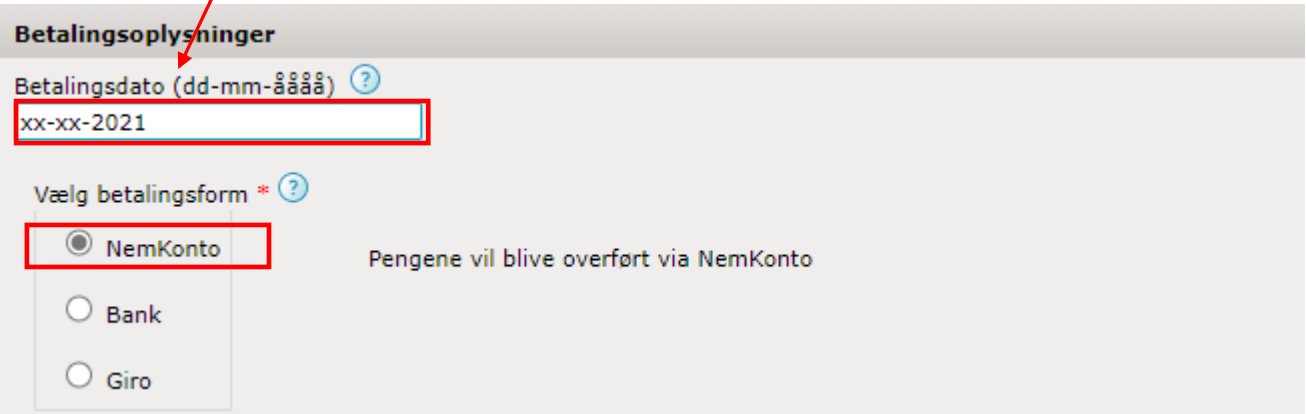

11) Faktureres der fx for refusion af udlæg, kørsel mm. SKAL der vedhæftes dokumentation (klik på "Vælg fil og find filen, hvor du har gemt den på din computer, herefter klik på "Vedhæft fil". Der kan kun vedhæftes pdf-filer).

Vedhæft op til 5 filer med bilag Kun filer af følgende typer kan vedhæftes: pdf, tif/tiff, jpg/jpeg, gif samt png. Hver vedhæftet fil må ikke overstige 3 MB, og samlet må de ikke overstige 10 MB. Vælg fil Der er ingen fil valgt Vedhæft fil

12) Vælg korrekt afkrydsning under "følsomme personoplysninger" alt efter hvilke oplysninger, der er på fakturaen.

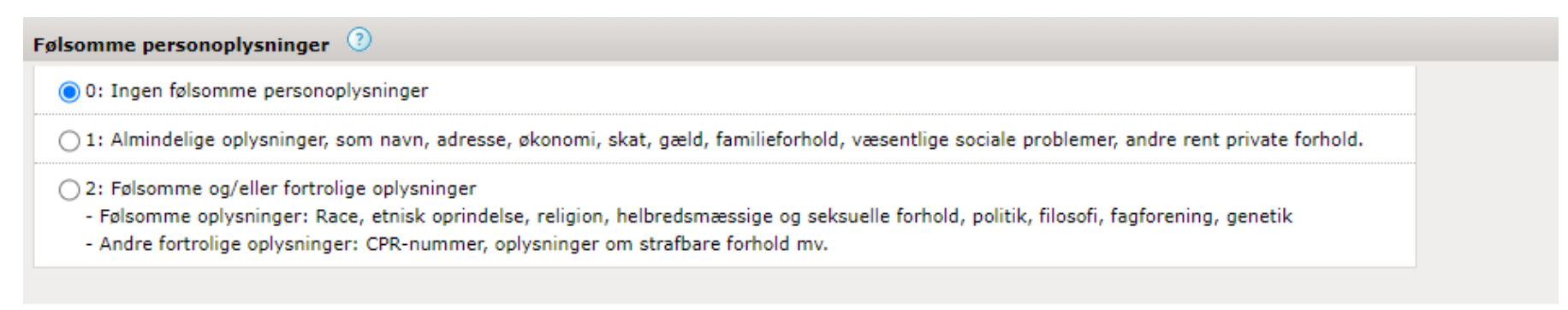

13) Her kan en eventuel besked til Regionen skrives. Eksempelvis uddybelse af varelinjerne. Efter endt besked eller ved ingen besked. Vælg "næste"

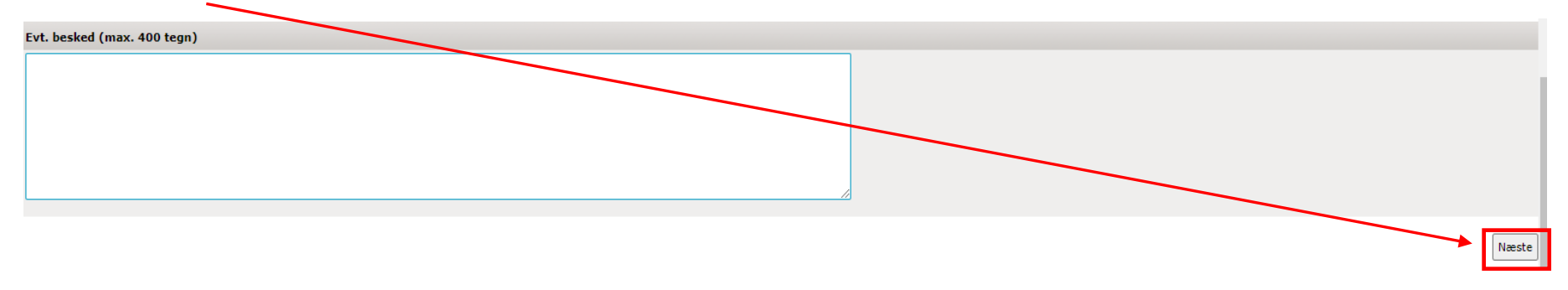

14) Tjek om faktura er udfyldt korrekt, og dokumenter er vedhæftet. Gå tilbage og ret, hvis du ser en fejl eller "Send faktura"

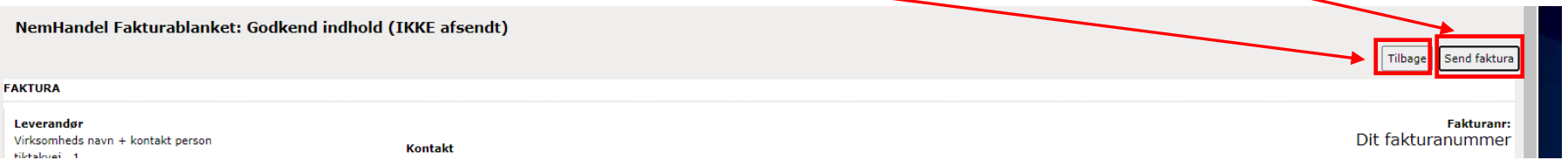